## **INTRUCCIONES BÁSICAS PARA LA GESTIÓN DEL BUZÓN IRSF COMO ADMINISTRADOR INTERMEDIO.**

1.- Acceso al Buzón y al listado de Incidencias, Reclamaciones, Sugerencias y Felicitaciones (IRSF).

Para acceder al Buzón del que es responsable, vaya a sus Servicios Personales en la Web de la UPO y, una vez que se haya logado, haga click en la aplicación "Administración Buzón Incidencias, Reclamaciones, Sugerencias y Felicitaciones":

## Aplicaciones

- Consulta Nómina
- $\blacksquare$  Mis avisos
- Certificado IRPF
- Webmail UPO
- Zona de cuarentena de mensajes SPAM
- Intercambio de Ficheros Grandes
- Consulta de datos de alumnos
- Acceso al Aula Virtual
- Herramientas de Trabaio en Grupo
- Consulta de Registro de Entrada y Salida de Documentos
- Agenda Personal
- Administración Buzón Incidencias Reclamaciones, Sugerencias y<br>Felicitaciones (sólo usuarios autorizados)
- **IDO** Compra (utilizar CHROME)

Para el acceso como administrador al Buzón debe introducir su usuario y contraseña de la UPO. Tenga en cuenta que algunas versiones de algunos navegadores web no son compatibles con la aplicación del Buzón, de modo que al intentar abrir la aplicación podría aparecer un mensaje de error. Si así fuera, pruebe el acceso desde un navegador diferente al que le da el error.

Una vez en el Buzón, podrá ver a la izquierda de la pantalla un pequeño menú con las operaciones y herramientas a las que tiene acceso como administrador intermedio. En ese menú de la izquierda, el submenú "IRSF" (dentro del menú "Gestión") le mostrará el listado de Incidencias, Reclamaciones, Sugerencias y Felicitaciones que haya actualmente en su Buzón:

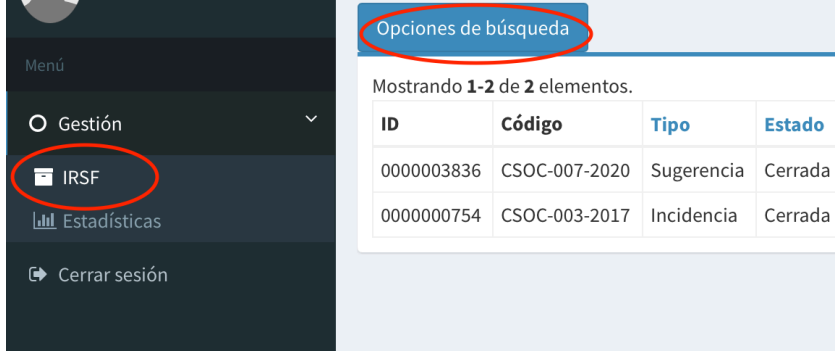

Sobre el listado de IRSF podrá ver el botón "Opciones de búsqueda", que le permite introducir criterios de búsqueda y filtrar las IRSF dentro del listado. Esta herramienta es recomendable si se diese el caso de que tuviese un gran número de IRSFs y quisiera buscar una en concreto.

Finalmente, para poder abrir y gestionar cualquiera de las IRSF que aparezcan en dicho listado, simplemente pulse en el "lápiz" que se encuentra a la derecha de la IRSF concreta que desee abrir:

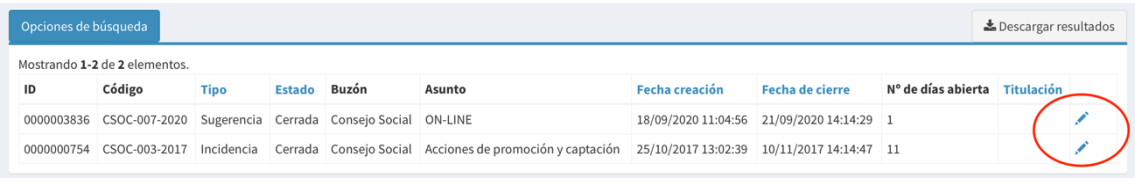

## 2.- Gestión de una IRSF.

Al abrir una IRSF podrá ver los datos personales de la persona que la envía, así como los datos propios de la IRSF (número, fecha de creación, tipo, etc). A partir de aquí pueden darse dos casos:

a. La IRSF ha sido enviada por el usuario a su buzón, pero el asunto expuesto en la misma **no es competencia** de su Centro, Servicio, Departamento, Título etc. En este caso, simplemente debe reenviar la IRSF al Buzón correcto competente para la gestión y resolución de dicha IRSF. Para ello debe situarse en el campo "Buzón", que es un campo desplegable, y abrir dicho desplegable. Le aparecerá el listado con todos los buzones existentes y deberá elegir aquel que sea el correcto para la tramitación de la IRSF. Una vez seleccionado, pulse únicamente el botón "Guardar", situado debajo de los datos de la IRSF. La IRSF desaparecerá de su Buzón, ya que se habrá redirigido al nuevo buzón que haya seleccionado. Recuerde en este caso **no cerrar** la IRSF.

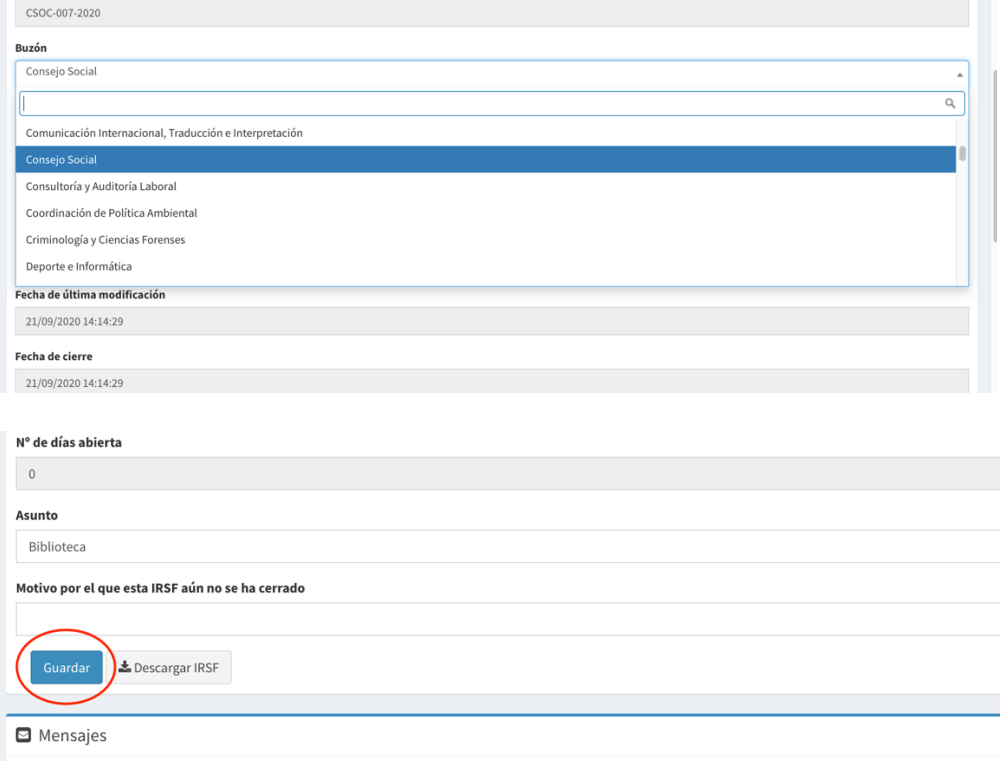

b. La IRSF **sí es competencia** de su Centro, Servicio, Departamento, Título, etc. En este caso debe tramitarla, respondiéndola en el recuadro "Descripción" que aparece debajo de los datos de la IRSF, en el apartado "Mensajes", justo debajo del texto enviado por el usuario que ha puesto la IRSF. Una vez respondida y resuelta puede pulsar el botón "Añadir mensaje y cerrar IRSF". La IRSF permanecerá en su buzón pero aparecerá como "cerrada".

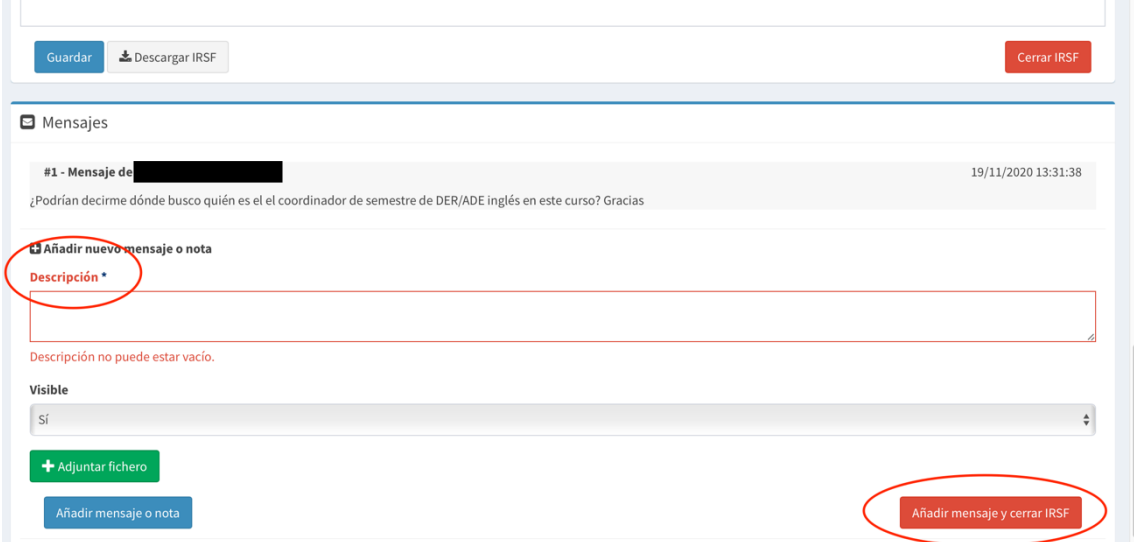

En la respuesta dada al usuario, puede si lo desea añadir un fichero a través del botón verde "Adjuntar Fichero". También puede "añadir un mensaje o nota" (botón azul) si lo que desea es responder al usuario pero sin cerrar de momento la IRSF.

Por último, recuerde que en cualquier momento tanto usted como el usuario podrían reabrir una IRSF cerrada.